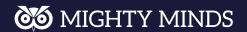

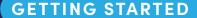

## Cognitive Skills on the Student Portal

1 LOG IN

Head to <u>portal.mightyminds.com.au</u> and log in using your school email address. <u>Forgot password?</u>

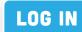

2 BEGIN SELF-DIRECTED LEARNING

You have access to a wide range of Cognitive Skills questions to practice at your own pace.

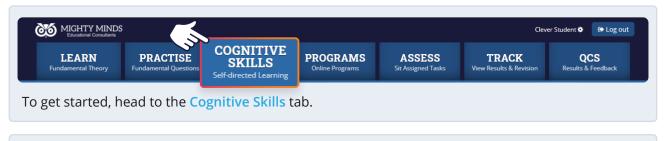

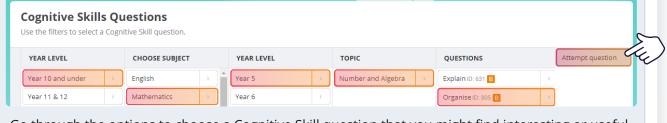

Go through the options to choose a Cognitive Skill question that you might find interesting or useful to practice.

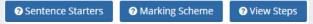

As you work through questions, be sure to check out the helpful popups.

## **3** COMPLETE LESSONS ASSIGNED TO YOU

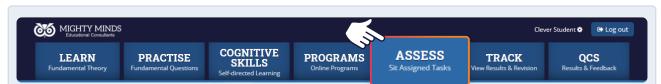

The Assess tab will show you all of the lessons your teachers have assigned you. You can start these right away. Head to the Track tab to view feedback and results for completed lessons.